- 第4章 ライン・データの作成 Google Earth ArcMAP
	- (1) 目標
		- ① Google Earth によるライン・データの作成方法を知る。
		- ② KML を知る。
		- ③ ライン・データの KML 保存方法を知る。
		- ④ ArcMAP による KML データの導入方法を知る。
		- (2) 準備
			- ① シェープファイルの準備 千葉県のシェープファイル¥ChibaTUIS.zip を、D:¥Temp フォルダへコピーし、解凍する。
			- ② 前回作成したプロジェクトファイルを確認する。Z ドライブの空間情報論のフォルダに ChibaPoint.mxd があることを確認する。

ない場合は、空間情報論のフォルダを Z ドライブへコピーする。

ChibaPoint.mxd の機能する条件

- Z:¥空間情報論に ChibaPoint.mxd が存在すること。
- D:¥TEMP に ChibaTUIS のフォルダと構成するファイルが存在すること。
- (3) 作業その1(Google Earth による作業)
	- ① Google Earth Pro の立ち上げ

リモートセンシングフォルダの Google Earth Pro をダブルクリックし、立ち上げる。 「Google Earth を探索する」は、「閉じる」をクリックする。

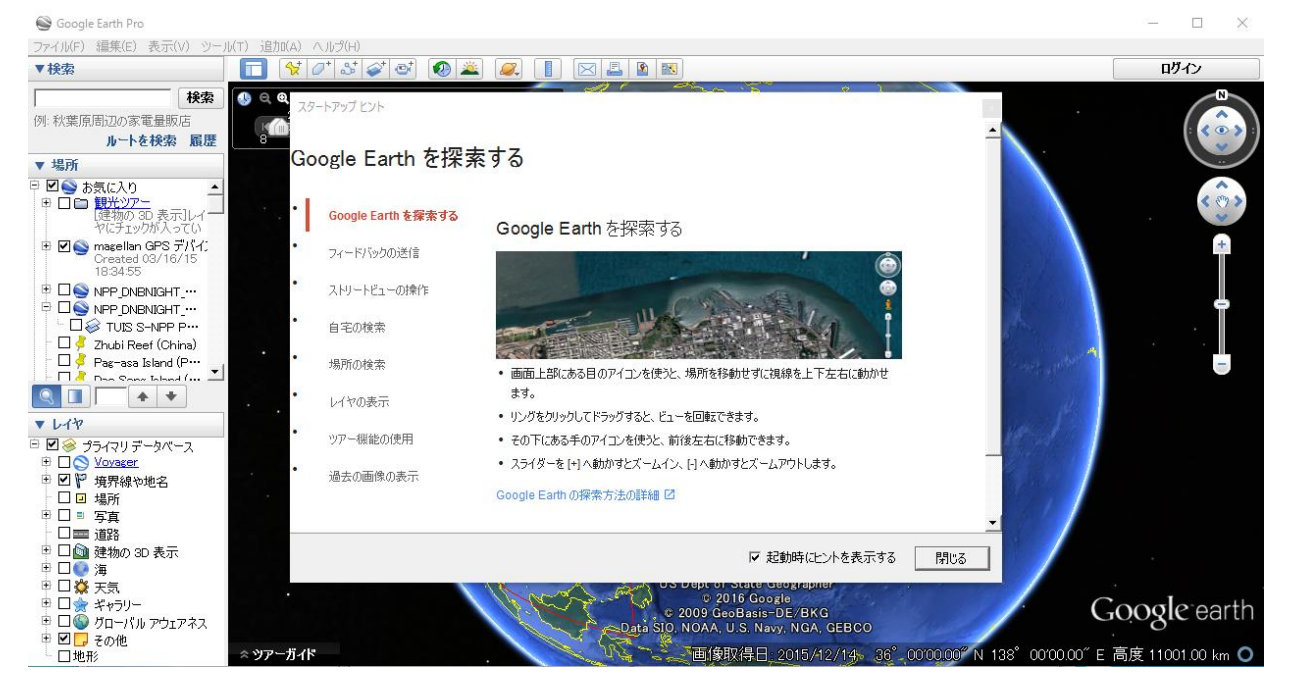

## ② ラインの登録

(ア) 千葉みなと駅から千城台駅

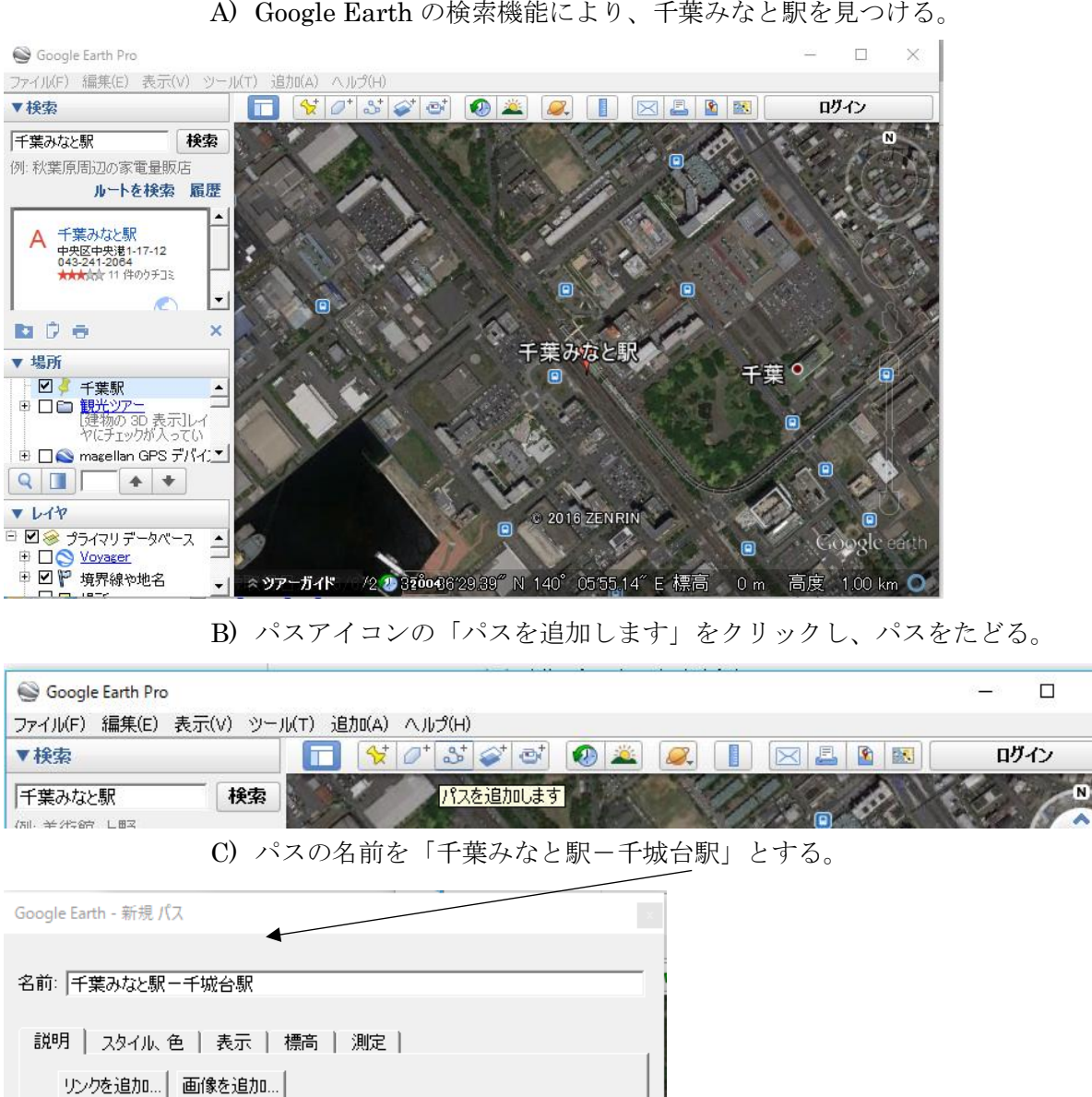

 $\times$ 

A) Google Earth の検索機能により、千葉みなと駅を見つける。

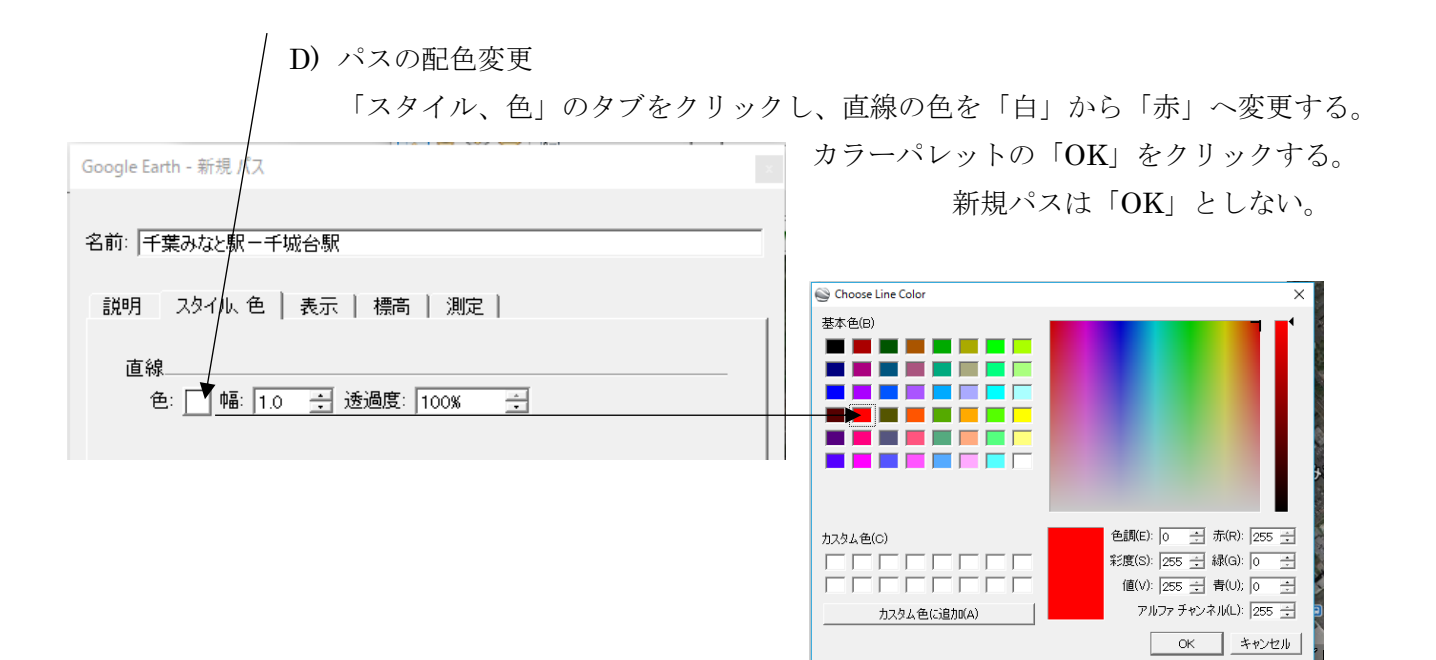

E) モノレールの経路をたどる。

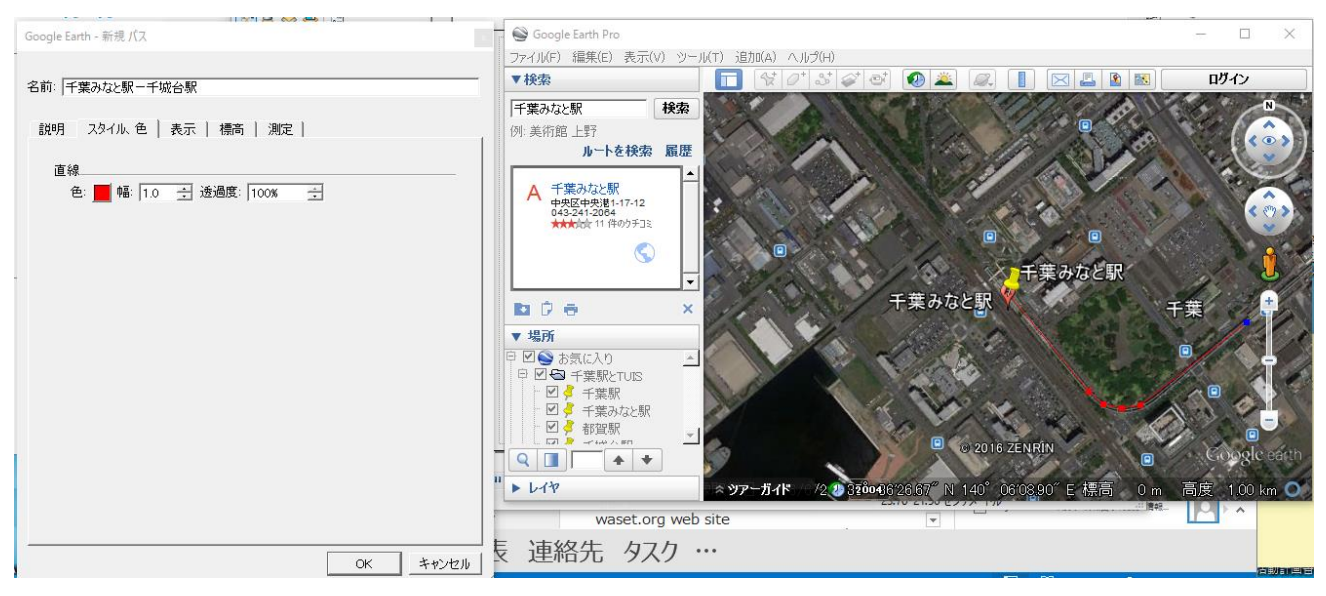

F) パスの追加作業

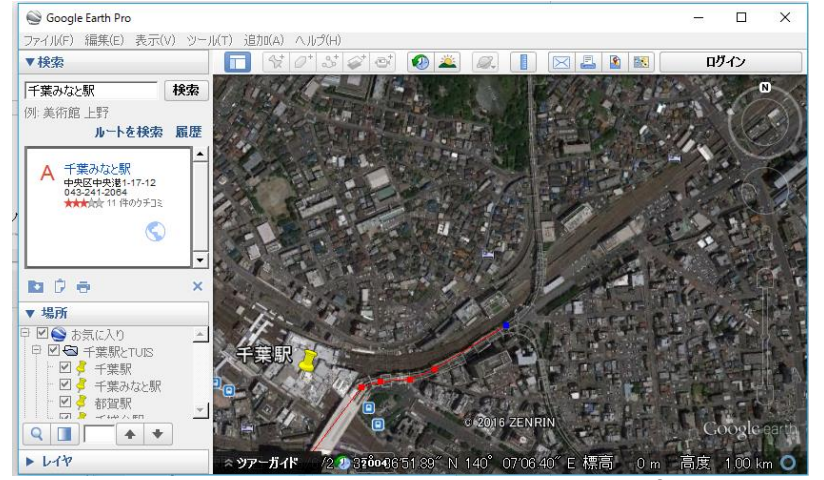

右手でマウスを操作し、ポイントを追 加する。左手でキーボードの矢印を操 作し、表示領域を移動する。

○ラインの追加を間違ったときは、バ ックスペースで消去する。 〇新規パス「OK」をクリックしても、 再度修正が可能である。

## G) パスの終了方法

千城台駅で新規パスの「OK」をクリックし、パス(ライン)作成を終了する。

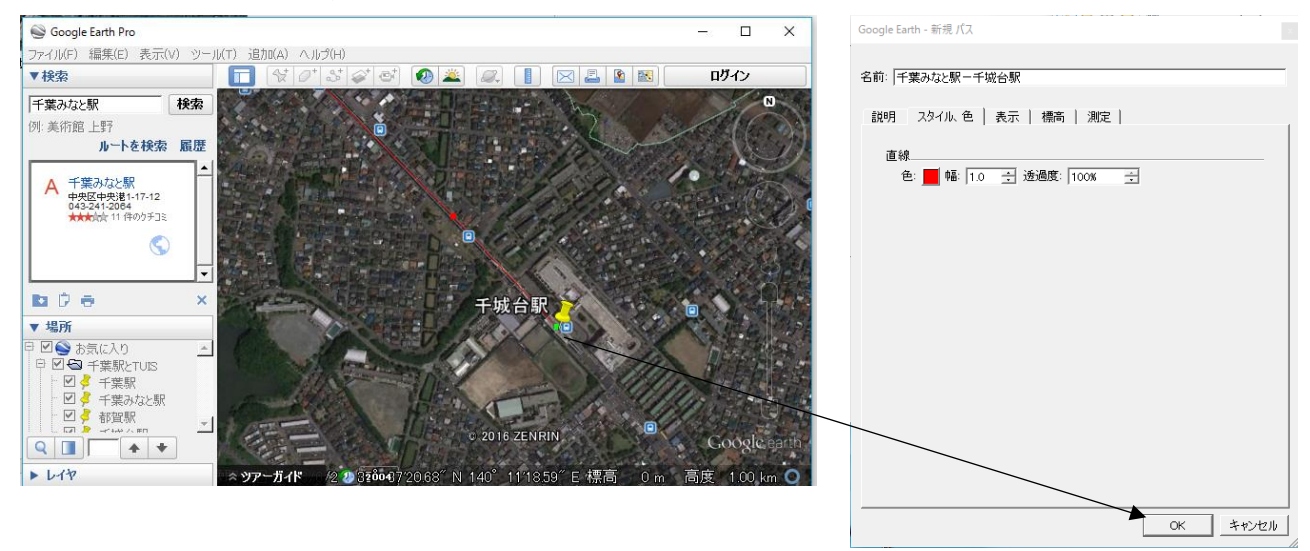

- (イ) 千葉駅から県庁前駅まで
	- A) Google Earth の検索機能により、千葉駅を見つける。

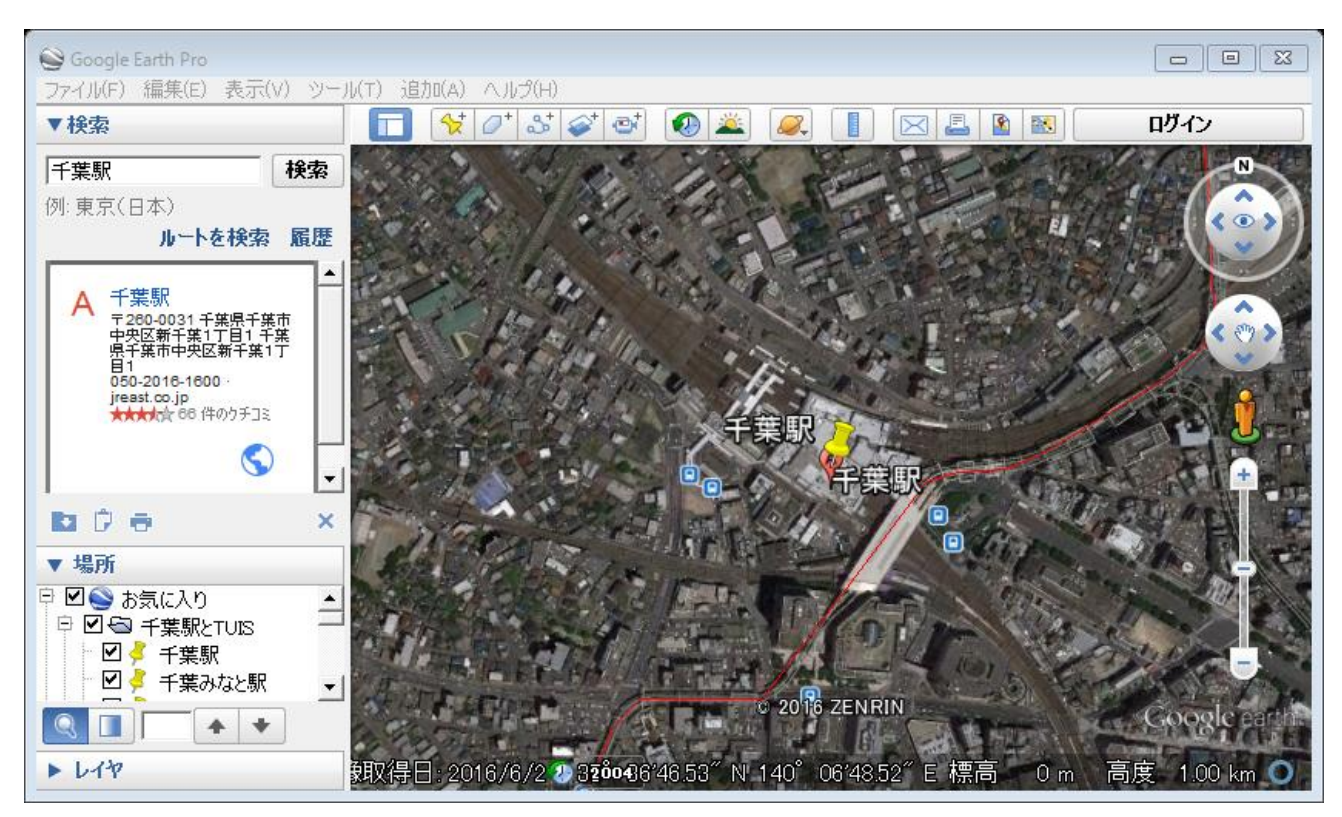

B) パスアイコンの「パスを追加します」をクリックし、パスをたどる。

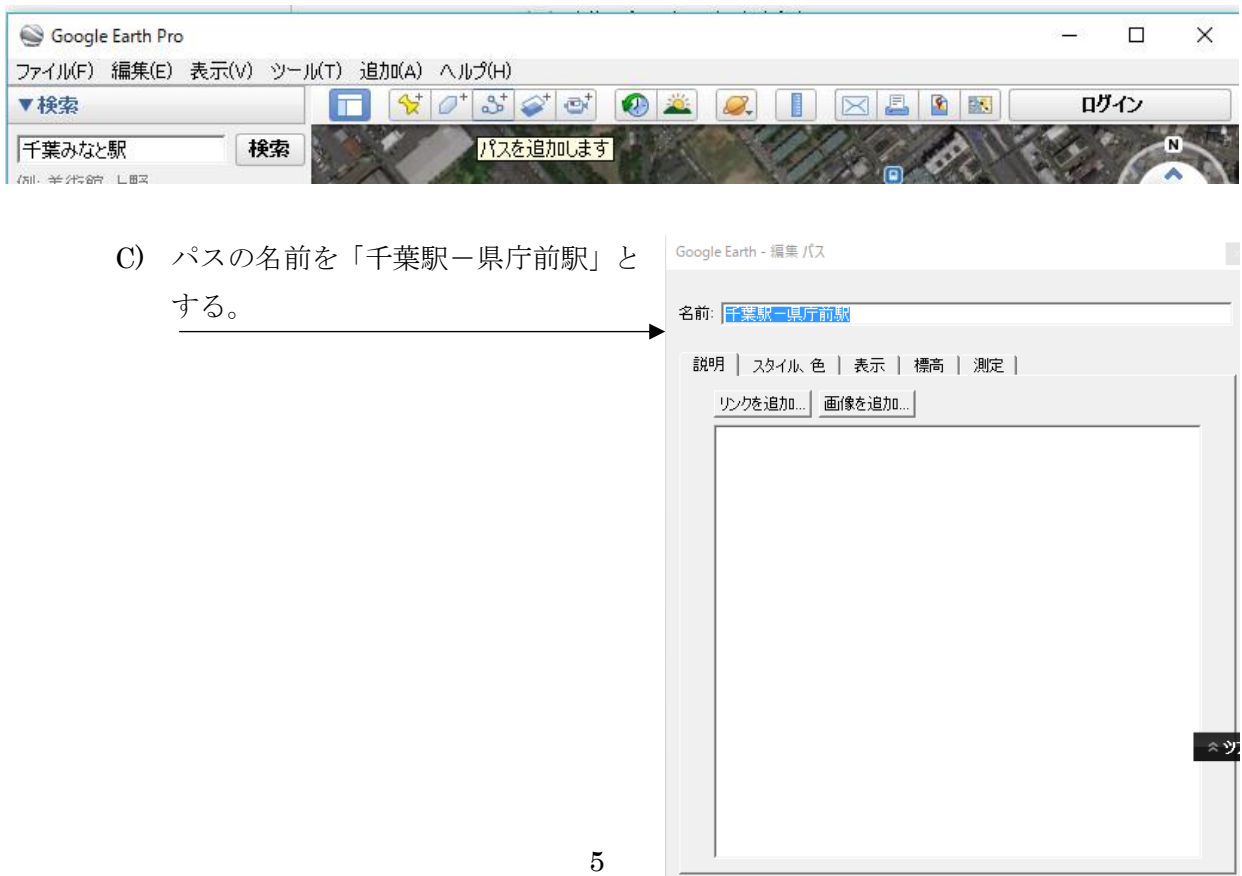

OK | キャンセル |

D) パスの配色変更

「スタイル、色」のタブをクリックし、 直線の色を「白」から「赤」へ変更する。 カラーパレットの「OK」をクリックする。

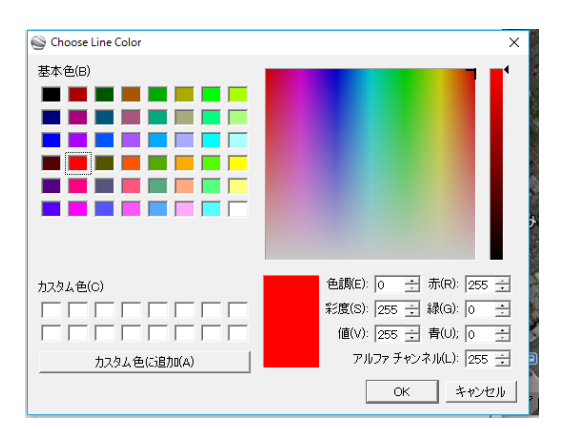

- E) モノレールの経路をたどる。
- F) パスの追加作業

右手でマウスを操作し、ポイントを追加する。左手でキーボードの矢印を操作し、表 示領域を移動する。

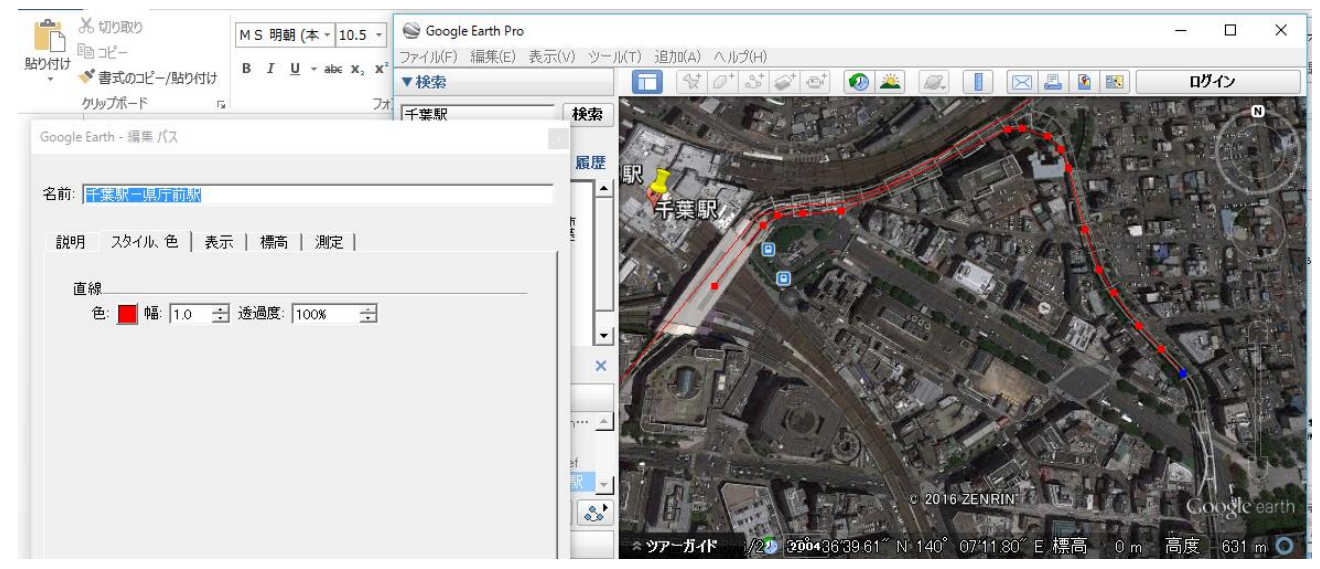

G) パスの終了方法

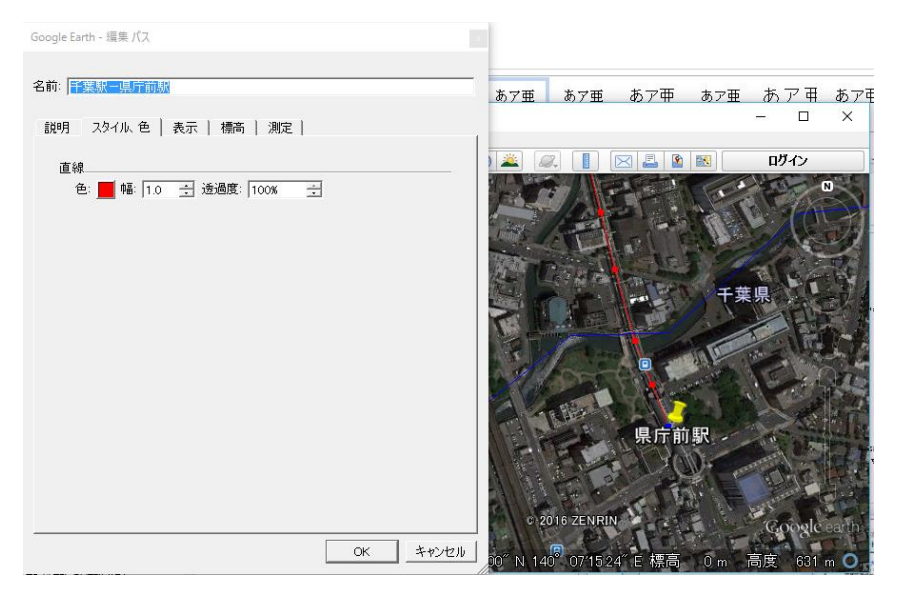

県庁前駅で新規パスの「OK」 をクリックし、ポリゴン作成を終 了する。

③ ライン収納フォルダの作成

お気に入りの場所を右クリックし、「追加」から「フォルダ」を選択する。ここに登録した ラインを追加する。

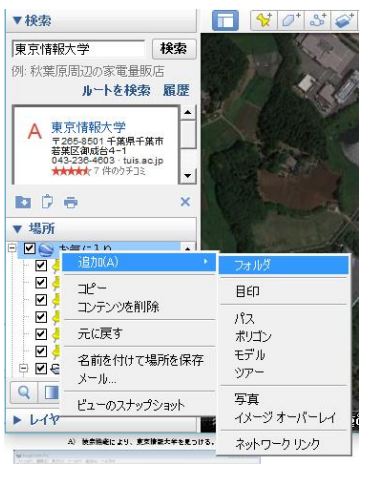

名前を千葉都市モノレールとしてフォルダを作成する。

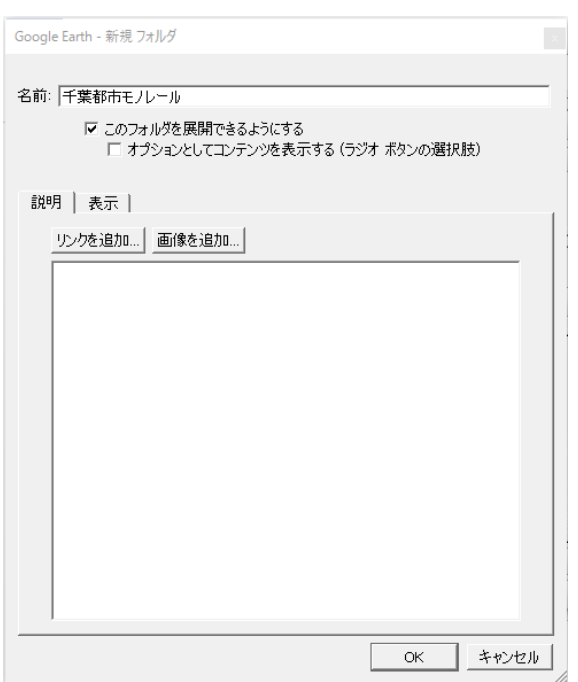

④ ライン収納フォルダへの移動

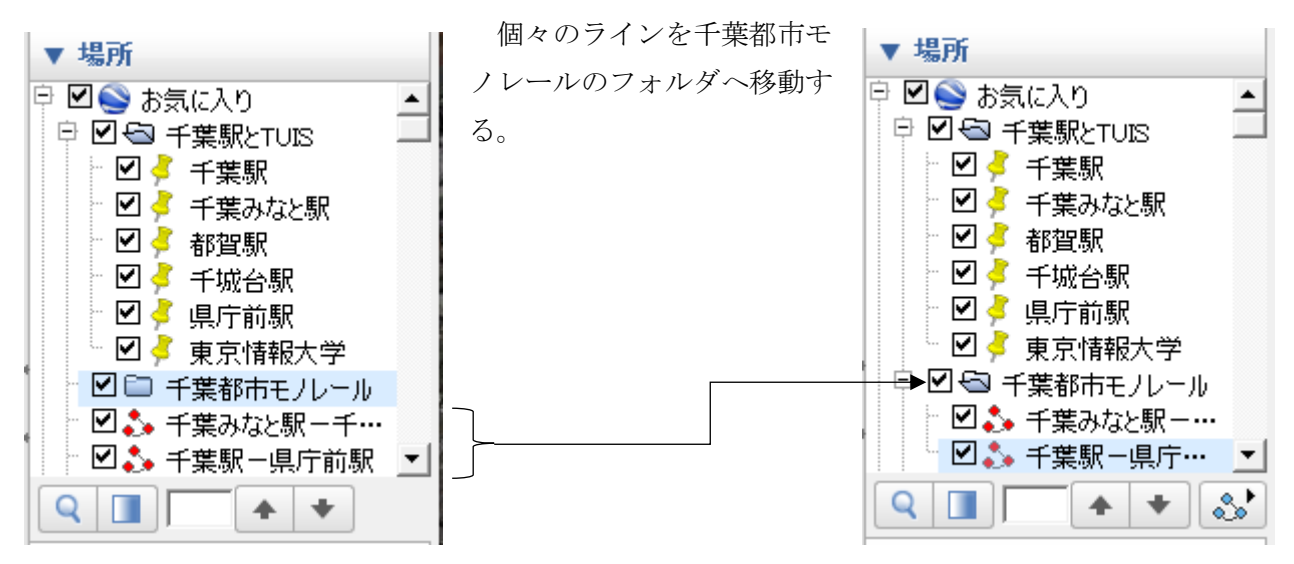

⑤ ライン収納フォルダの KML 保存

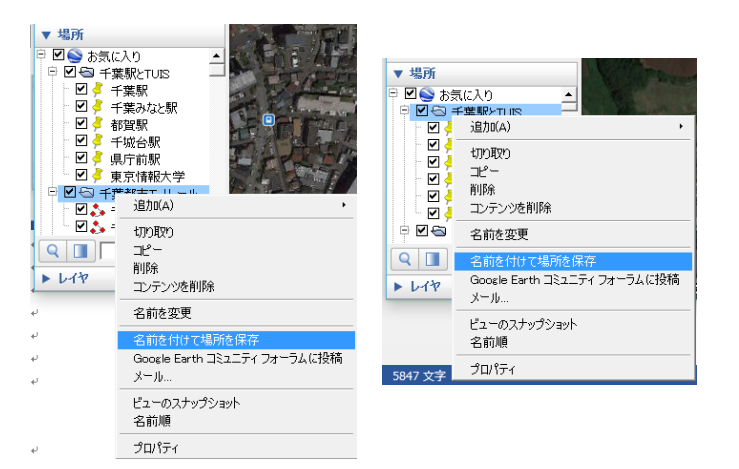

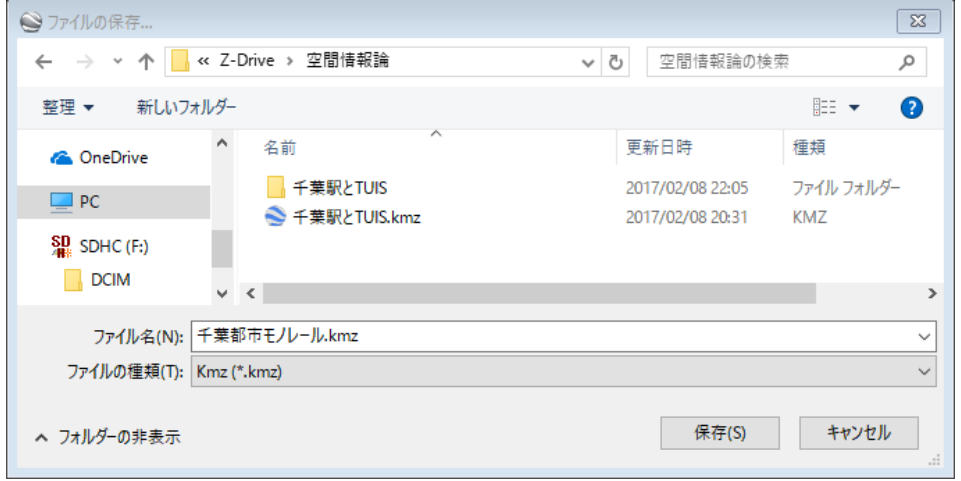

Z:ドライブの¥空間情 報論のフォルダに「千葉都 市モノレール.kmz」とし て保存する。kml は通常の テキストファイルであり、 kmz は kml の圧縮形であ る。

(4) 作業その2(ArcMAP による作業)

① 既存プロジェクトファイルを開く

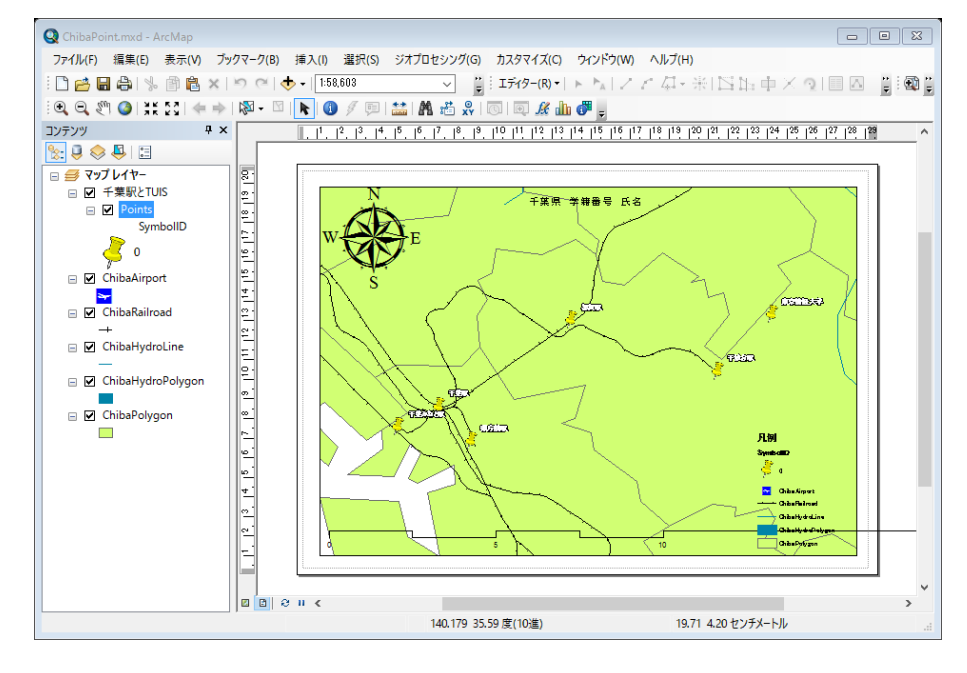

Z:ドライブの¥空間情報論 に 格 納 さ れ て い る ChibaPoint.mxd をダブル クリックする。

・画像の表示されない原因:

D:¥TEMP¥ChibaTUIS が存在しない。

## ② ArcToolbox(工具箱)の確認

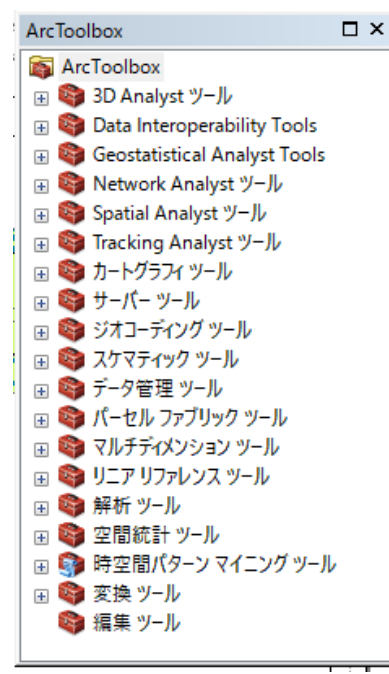

ArcTool ボックスが見えていないときは、ジオプロセッシングから ArcToolbox を開く。

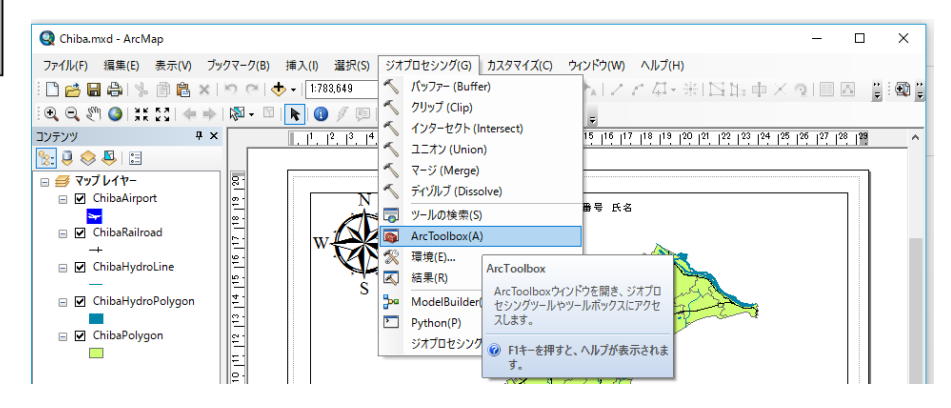

## ③ KML 変換の準備作業

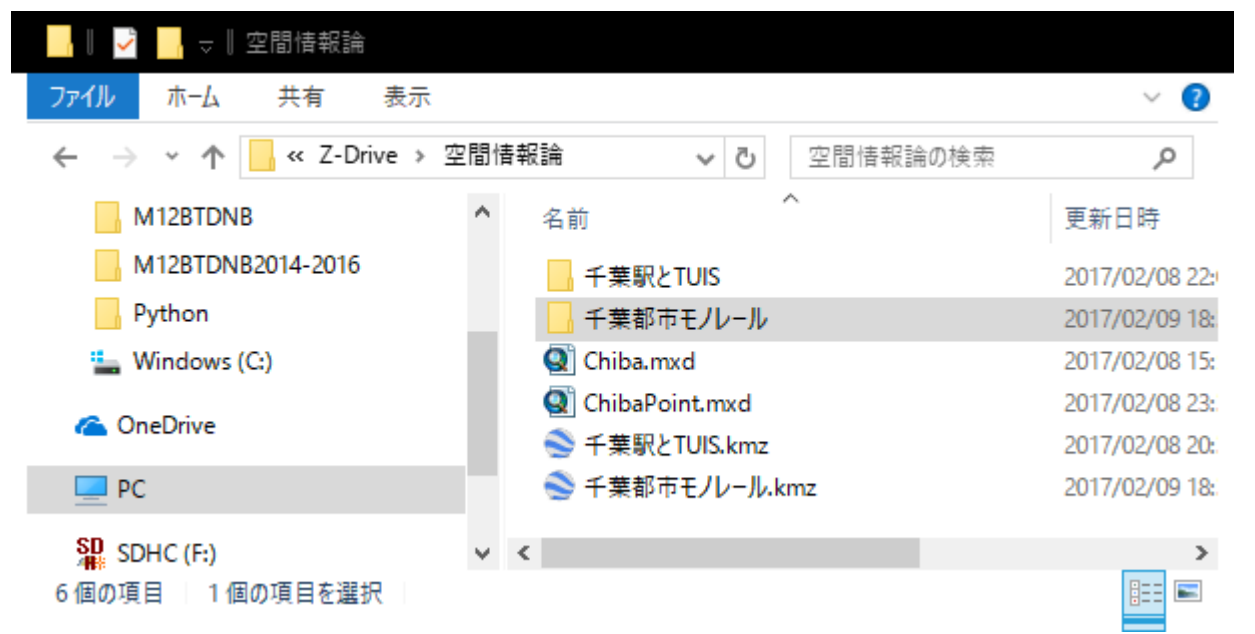

Z:ドライブ(各自の作業領域)の¥空間情報論フォルダに、右クリックから「新規作成」から「フォルダ」 を選択し、「千葉都市モノレール」を作成する。ここにラインのシェープファイルが作られる。

④ KML ファイルのシェープファイルへの変換

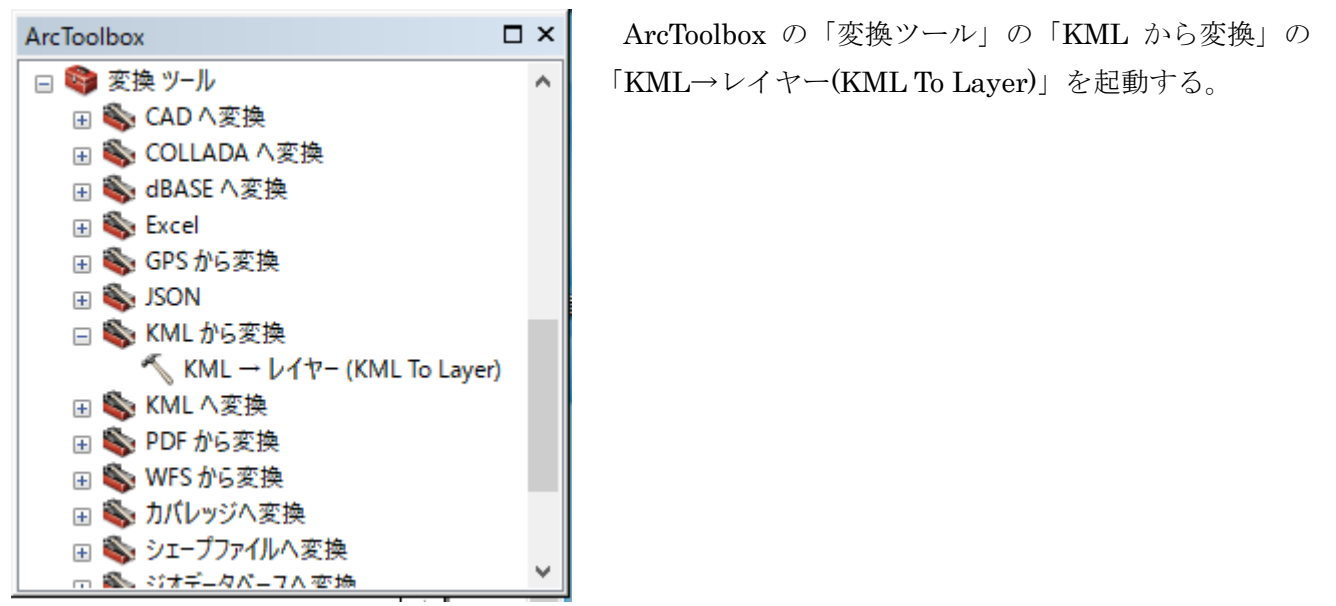

⑤ KML からレイヤーの作成

KML から変換をダブルクリックすると、次のウインドウが開く。

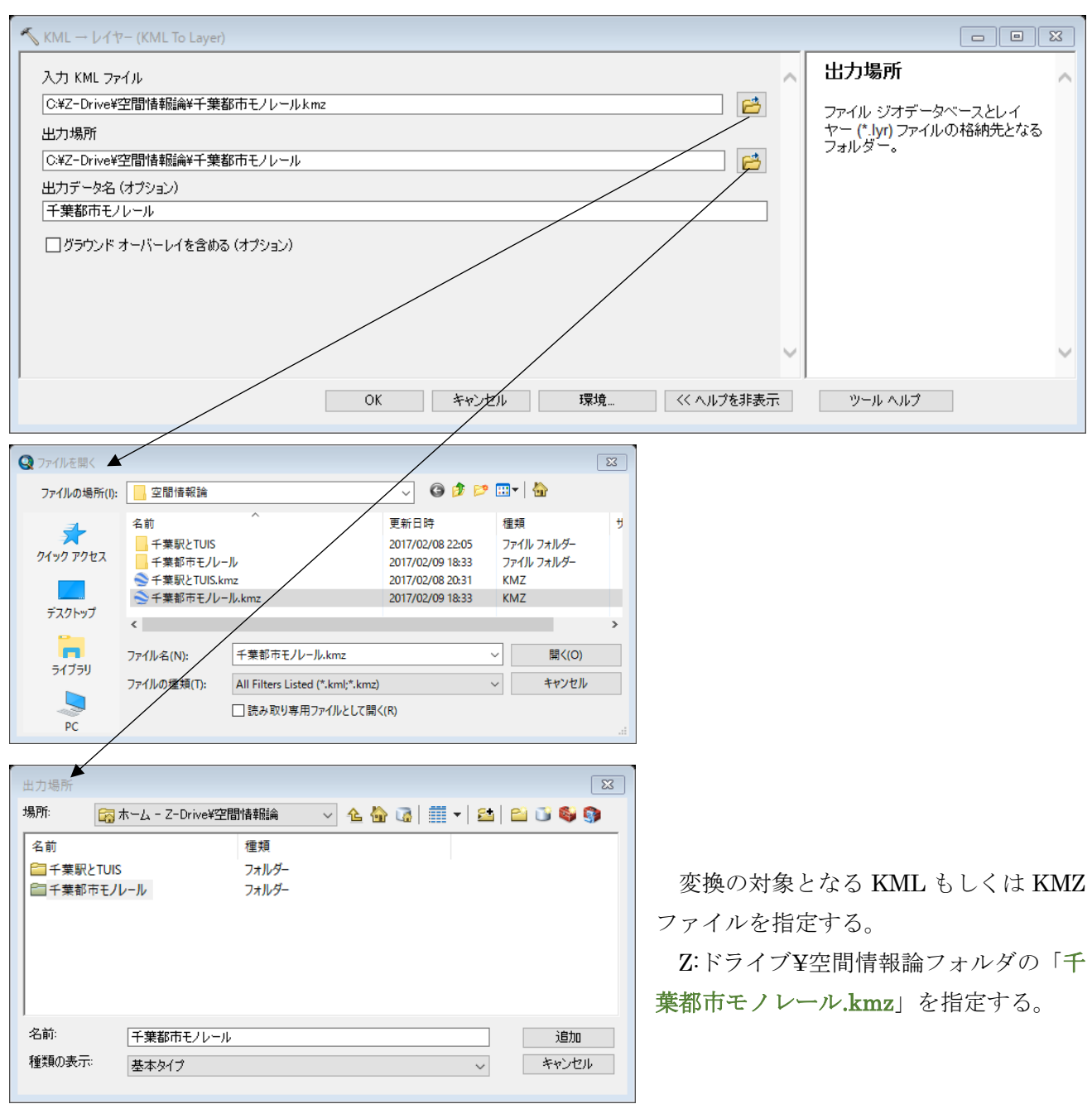

新しく作られるシェープファイルを保存する場所を指定する。③において作成したフォルダである。 Z:ドライブ¥空間情報論フォルダの「千葉都市モノレール」フォルダを選択し、「追加」をクリックす る。

KML からシェープファイルの変換が成功すると、画面の右下に「✔KML-レイヤー」が表示される。

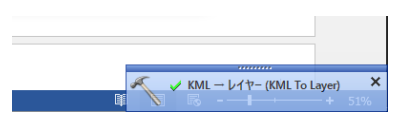

⑥ ラインデータの表示

KML から作成されたラインのシェープファイルが表示される。

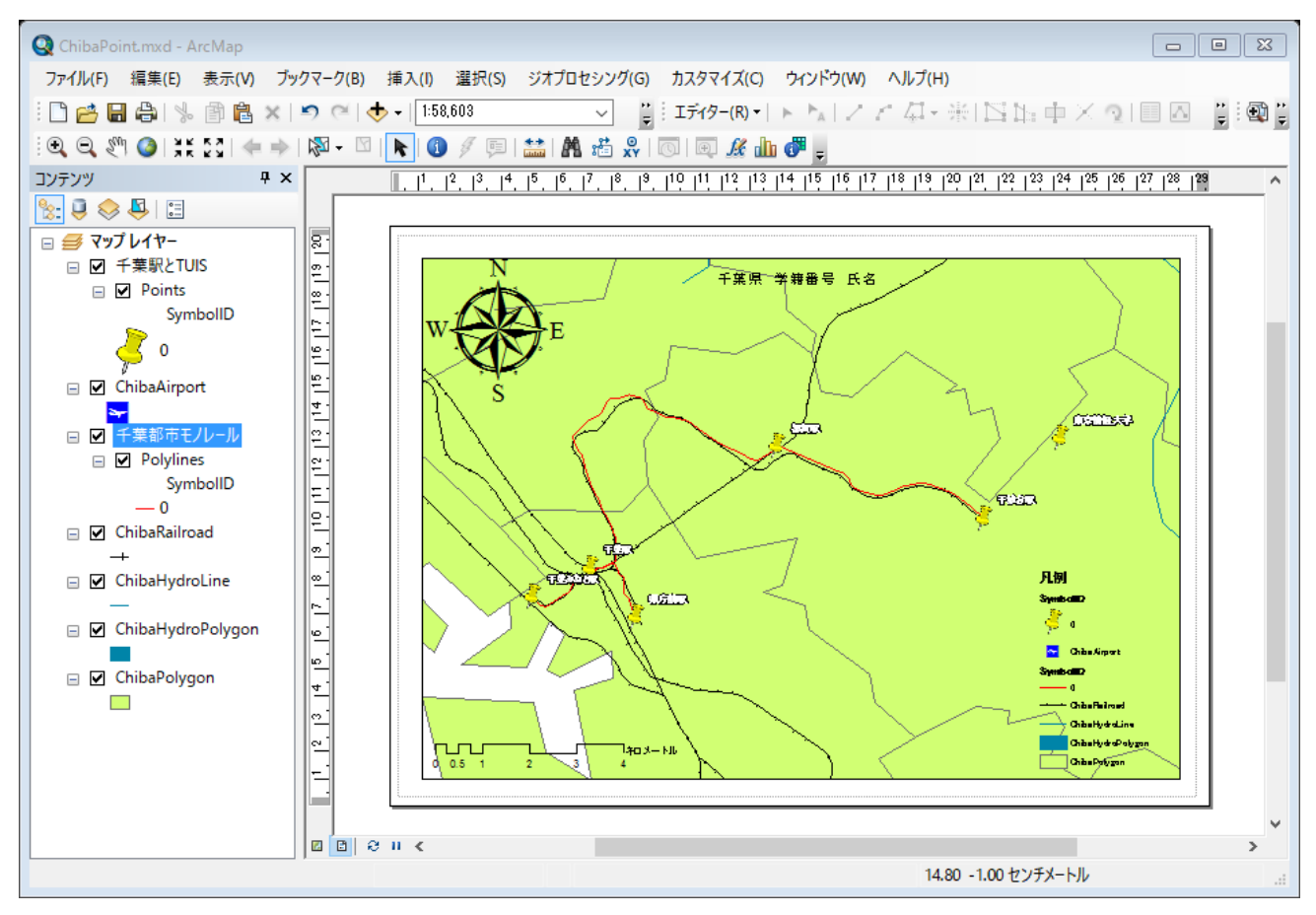

縮尺記号が大きすぎるときは、縮尺記号をダブルクリックし、目盛幅を 1km とする。

⑦ マップのエクスポート

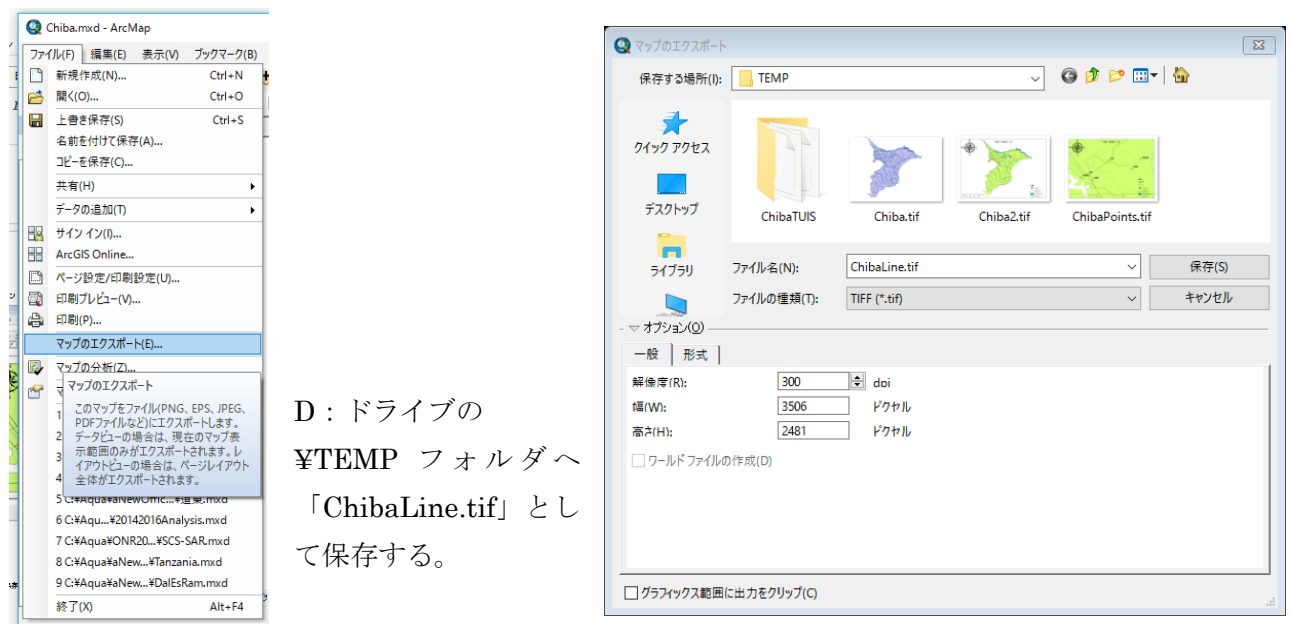

⑧ プロジェクトファイルの保存

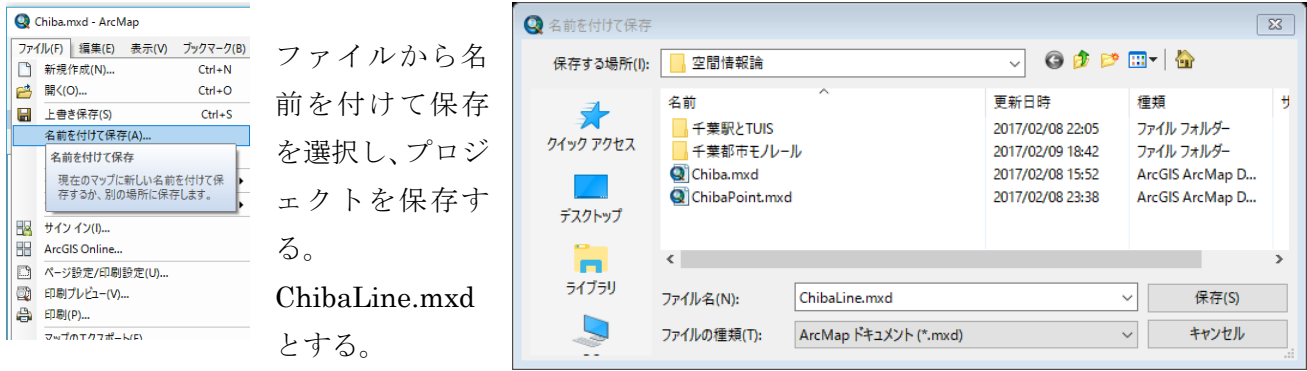

(5) 課題4 ライン・データ

⑦においてエクスポートしたマップをプリントし、提出する。

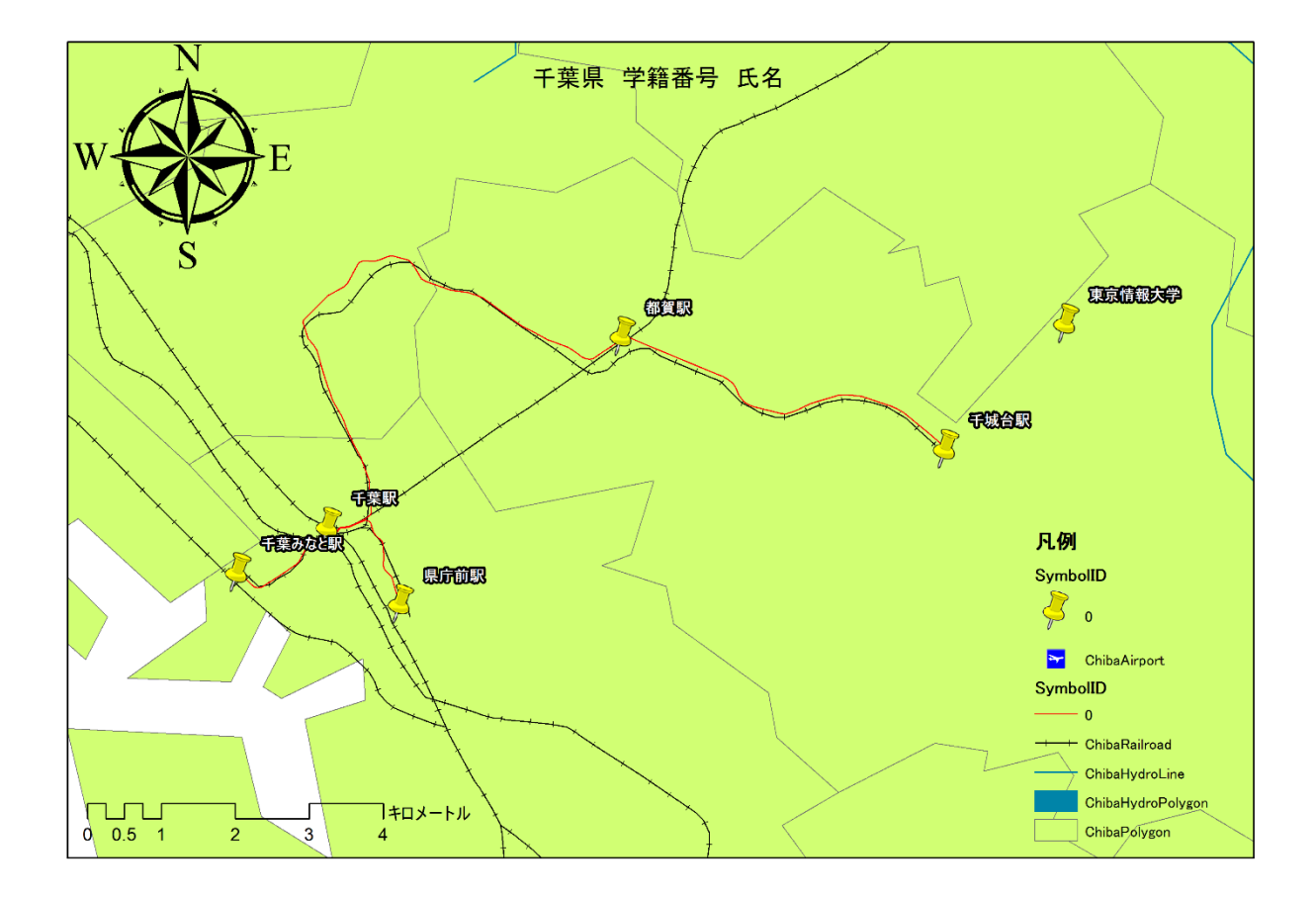